## **Tufts**Medicine

## EpicEdge Tips & Tricks

## Patient is Marked as Deceased in Error

If a patient is marked as deceased in error using the following steps to change the patient to Alive.

- Click on the Patient's name in the Storyboard (left-hand side of the patient's chart) which takes you to Demographics
- Find the Patient Status
- Change to Alive and give a reason for the change

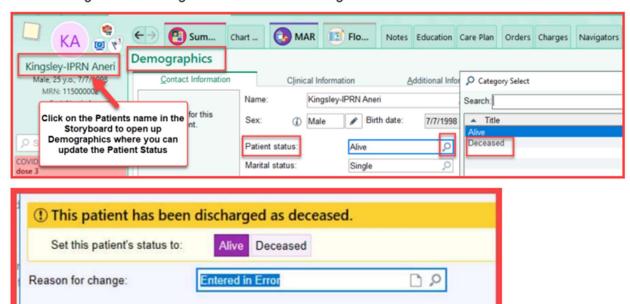